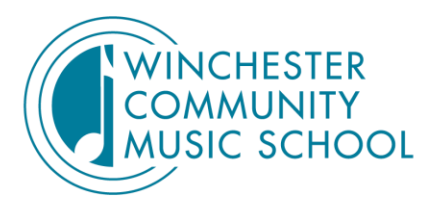

407 HIGHLAND AVENUE, WINCHESTER, MA 01890 | (781) 721-2950  $\mathbb{R}$ WINCHESTERMUSIC.ORG

# Best Practices for Live Zoom Recitals

# Hold a Dress Rehearsal/Sound Check before the day of the Recital

# Use a Smartphone

A Smartphone will have a better microphone than most digital cameras unless you have an external digital microphone. Start by cleaning your lens to make sure you get a crisp shot. Do a quick test to check the video quality.

# Landscape

You don't want to have two black vertical bars along both sides of your screen. To avoid this, make sure to set up your phone in landscape orientation for the Zoom recital. This is a more pleasing view and will make it more enjoyable when viewed on a widescreen or television.

# Framing/Composition

Now that you are using the landscape orientation, fill the frame with your musician. They don't have to be smack in the center; play around to find what you think looks best. A tripod mounting stand is also an excellent accessory to have to make sure you keep your phone still. If you don't have a tripod, use both hands to hold the phone.

# Zoom (We don't mean the online platform!)

Don't zoom in too close to your musician, as the picture may not be as crisp. You may need to get closer to your student, but we'll discuss not being too close to the instrument. Another tip to remember is not to zoom in and out while the student is performing.

# Lighting

Please do not use the flash, as it is too bright on smartphones. Avoid backlit settings. Close the curtain of a sunny window at the back of the room. If a student is lit from the back, you won't be able to see their face. You can also place a light behind where you are standing, or to your side.

*\*Note from our recording technician on lighting: Lighting: If at all possible, try to use three light sources. This is called "3-point lighting." (See graphic below)*

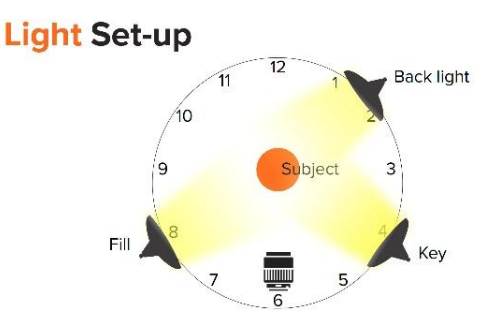

### **Sound**

If your student musician is playing a loud instrument, stand as far away as possible as loud sound can overload the phone. When performing with a recorded accompaniment over Zoom, be sure to:

- Download your accompaniment or backing track as an mp3 unless an accompanist is recording one for you. Either way, you should perform with a dedicated sound file, not a YouTube or other online video, to ensure good sound quality and no interruptions.
- Play your accompaniment or backing track on its own device or speaker. Place this speaker a good distance from your microphone. It may take some experimenting to find the best placement—try out some different options ahead of time to see what sounds the best and make any adjustments.
- In Zoom, set the "Suppress Background Noise" setting to Low

# The Performance

# Zoom Link and Inviting Guests/Security

The Zoom link and meeting code/password will be emailed to you a few days prior to the recital. You may share this with family and friends but NEVER post the information anywhere on social media. We want to keep our WCMS community secure and only have performers and their guests who have been invited in attendance. A copy of the program will also be emailed to you so you can follow along. You may share this with your guests as well. If you are inviting guests, please share the special information in the guest section with them in advance of the recital.

#### Performer Information

Student performers should log in 10 minutes before the recital time. When you arrive, you will be placed in a Zoom waiting room and the host will let you in. While you are waiting, please remember to enable the "original sound"\* setting in Zoom before we begin.

\*See instructions below for doing this on a computer or on a device.

If family members in the same home will be watching the recital on more than one device, they will need to be in separate rooms to avoid feedback and echo. Note: others in the household should try to refrain from online gaming or streaming movies during the recital. It will limit your home's bandwidth and decrease or freeze your video quality.

The host will mute and unmute everyone after each performer for applause. Some fun visual alternatives to applause can also include holding up applause signs, giving thumbs up, doing jazz hands or waving flags.

When it is your turn to perform, remember to unmute yourself (if you forget, the host will jump in and do this for you). The host will spotlight you as you perform so that you are large on everyone's screen.

Keep your video turned on during the entire recital and stay for the entire performance. This is courteous to your fellow performers so that they have an audience too.

Treat your home performance like a regular recital at WCMS. Please take a bow, say your first name, and the name of the song that you will perform. Perform your piece(s) and then take your final bow. Remember to smile and dress appropriately.

After the recital is over, don't forget to celebrate! Take time to enjoy a treat and reflect on your accomplishment with family and friends.

# **Guest Information**

Please ask your guests who will be attending to change their names as they log in to "Guest of Lisa" or "Mark's Auntie" for example. This way, for security purposes, we can identify that this person does belong to someone performing in our Zoom recital. If we do not recognize who they are, they will be not be admitted from the waiting room.

#### **Enabling Original Sound On A Computer:**

- 1. Make sure you have downloaded the Zoom app to your computer.
- 2. Open the Zoom app.
- 3. Click on "Settings" (the gearbox in the upper right corner).
- 4. Select "Audio."
- 5. Turn off "Automatically Adjust Microphone Volume" and then select a level that is 3/4 to full.
- 6. Click on "Advanced."
- 7. Click on "Show in-meeting option to enable original sound" from the microphone.
- 8. When you join the meeting on the upper left of your screen you'll see the ability to "Turn off or turn on original sound" – please do this before the recital begins (turn it ON).

# **Enabling Original Sound On A Device (tablet, smart phone):**

- 1. Open the Zoom app.
- 2. Click on "Settings" at the bottom.
- 3. Click on "Meetings."
- 4. Scroll down until you see "Use Original Sound" turn this ON.
- 5. When you join the meeting, click on the three dots along your bottom menu bar where it says "More."
- 6. Click on "Enable Original Sound."